# FANTEC QB-X8US3-6G

### **8x3,5" SATA HDD USB3.0 eSATA**

## Quick Installation Guide

Version 1.0

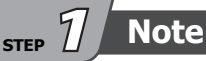

**Operation System**

Windows Vista / 7 / 8 / 8.1 (32/64bit), Macintosh OS X 10.5 or later, Linux

**Operation Environment**<br>Temperature 0 ~ 50 °C Humidity 90 % RH Temperature  $0 \sim 50$  °C

#### **References**

**1.** Smart fan controlled by the built-in thermal sensor

and it comes with 2 modes (auto/ manual) and 3 levels of speed:

- **Level 1:** higher than  $55^{\circ}$ C  $-2,500$ rpm  $\sim 3,500$ rpm **Level 2:**  $45 \degree C \sim 54 \degree C$ **Level 3**: below 45 °C  $1,800$ rpm  $\sim 2,500$ rpm  $1,200$ rpm  $\sim 1,800$ rpm
- eSATA transfer data up to 6.0 Gbps **2.** USB 3.0 transfer data up to 5.0 Gbps USB 1.1 / 2.0 / 3.0 compatible
- **3.** Interface of USB / eSATA can not be used at the same time.
- Under Windows Vista / 7, users can enable GPT when initializing **4.** HDD with a total capacity of more than 2TB.
- **5.** Via eSATA port a controller with port multiplier (PM) is required.

### **Reminders**

**STEP** *2*

- **1.** USB port of your PC must support power-off function so that the device would go to sleeping mode. Setting up motherboard's ( power management ) in S3 is strongly recommended. For more details, please refer to user guide of motherboard BIOS setting.
- **2.** Smart fan controlled by the built-in thermal sensor and it comes with 2 modes (auto / manual) and 3 levels of speed:

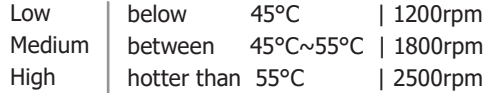

- **3.** Maximum HDD capacity: 6TB each HDD (status: October 2014), 8 single hard drives are displayed at PC (JBOD)
- **4.** Follow all instructions.
	- Do not place this device near water.
	- Clean only with dry cloth.
	- Do not block any ventilation openings.
	- Only use attachments/accessories.
	- Do not drop or shake the device.
	- Do not move the device when it is powered on.

#### **www.fantec.eu Please visit our website for more information:**

 $FT$ fantec

**www.fantec-forum.com**

#### **Front Panel Overview STEP** *3*

#### **LED Indication / Button**

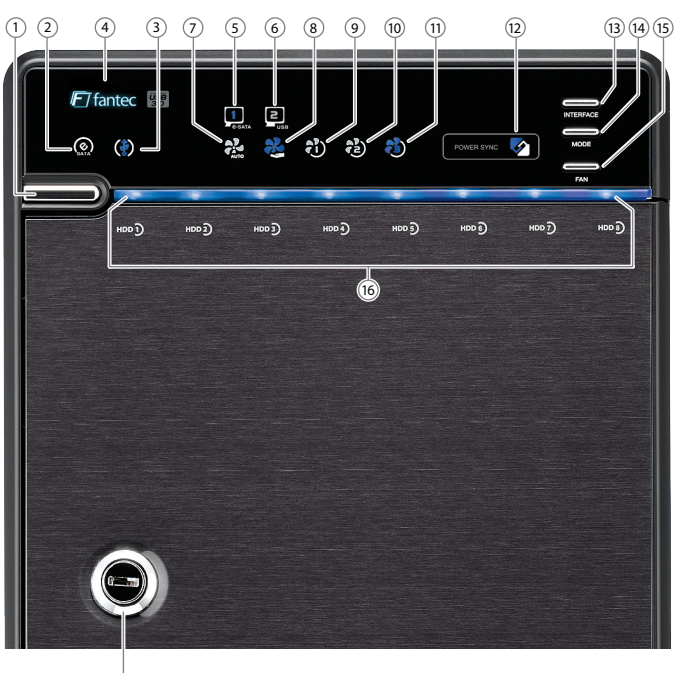

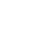

#### **Descriptions**

17

**1.** Power button It needs to be pressed and **held** for 3 seconds to power off.

 $\Theta$  This design prevents accidental power off.

- **2.** eSATA Link interface use
- **3.** USB Link interface use
- Blue **4.** Orange Power on Sleep mode
- **5.** eSATA Link interface option
- **6.** USB Link interface option
- **7.** Smart Fan automatic mode
- **8.** Smart Fan manual mode
- **9.** Fan speed level 1
- 10. Fan speed level 2
- 11. Fan speed level 3
- **12.**Synchronization comes in 3 modes:
	- When the PC is off, the device goes off In 15 seconds. When the PC is off, the device goes to sleep mode. Synchronization is off. Blue Orange Off
- **13.**Interface button
- **14.**Synchronization mode button

It needs to be pressed and **held** for 3 seconds to power off.

- This design prevents accidental power off.
- **15.**Smart fan button : auto, manual and fan speed from level 1 to level 3

**16.** HDD1 / HDD2 / HDD3 / HDD4 / HDD5 / HDD6 / HDD7 / HDD8 Blue Purple access active

**17.**Key slot

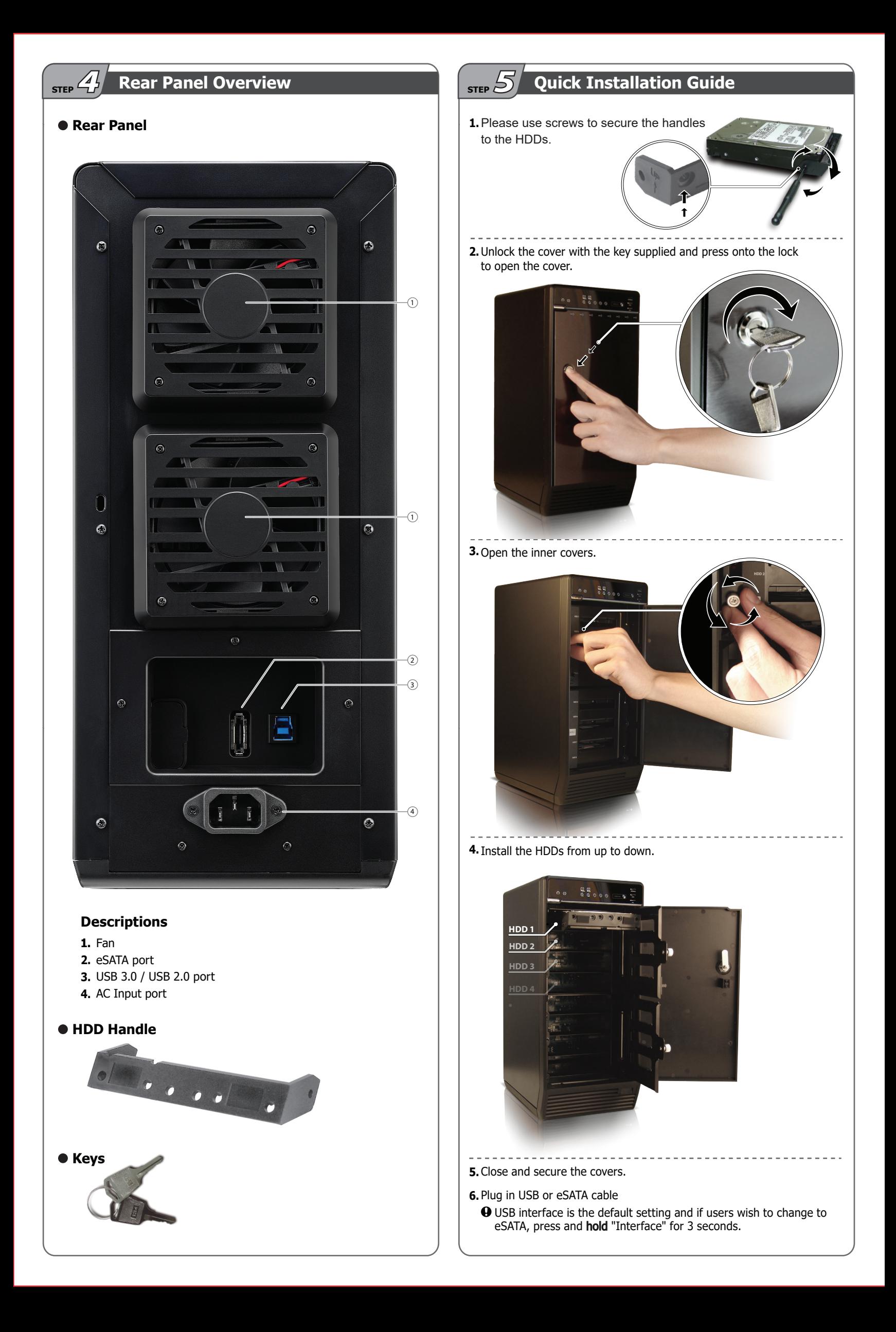

#### **STEP** *6***Initialization** MS Windows (32/64 bit) **2.** Create new partition and format disk. Help<br>— ID-⊯⊽ e⊒ If the HDD is uninitialized, you may have to initialize it by doing steps as  $\begin{tabular}{|c|c|c|c|c|c|c|} \hline Capacity & Free Space & Street & Four & Four & 116.44 68 & 81.90 68 & 70 % & No & No & No & 116.44 68 & 88.39 68 & 59 % & No & 116.44 68 & 51.07 68 & 44 % & No & 116.45 68 & 289 MB & 0 % & No & \hline \end{tabular}$ Volum Volume | Layout | Type | File Sye<br>| Simple Basic NTFS<br>| Simple Basic NTFS<br>| Simple Basic NTFS<br>| Simple Basic NTFS<br>| Simple Basic NTFS<br>| Win7x64\_P3QC (C) Simple Basic NTFS m | Status<br>| Healthy (Primary Partition)<br>| Healthy (Primary Partition)<br>| Healthy (Sige File, Primary Partition)<br>| Healthy (System, Boot, Active, Crash D followed: At first click "**Start**" at your PC and key in  $\frac{0!}{0!}$ "**diskmgmt.msc**". After that please press "OK" key. **Expisk 0**<br>Basic<br>465.76 GB<br>Online Win7x66\_P5QC (C)<br>116.45 GB NTFS<br>Healthy (System, Boot, Active, Crash Mealthy (Page File, P Vista Ultimate x86 (Ft)<br>116.44 GB NTFS<br>Healthy (Primary Partition **IE)**<br>116.44 GB NTFS<br>any Partition Healthy (Primary Partition **ENDisk 1**<br>Basic<br>465.64 GB<br>Online Programs (1) 465.64 GB New Simple Volume. Calculate diskmgmt **Caplek 2**<br>Basic<br>931.39 GB<br>Online New Spanned Volume .<br>Girêda Ned Seconds<br>Seconds<br>Seconds<br>Seconds 931.39 GB New Striped Volume... **Eliphak 3**<br>Basic<br>465.64 GB See more results 465.64 68 Properties  $\overline{\bullet}$ Carpisk<br>Basic<br>931.39 Gl<br>Online<br>Muhallo Help diskmamt.msd Shut down  $\rightarrow$  $\times$ 931.39 GB  $R$   $\alpha$   $R$   $R$ **3.** HDD format completed. **1.** Start disk initialization. g, File Action View Help<br>《후타 <mark>호</mark> 조 | 김 조 | 김 대 | 조 | 김 대  $\begin{array}{|l|} \hline \text{(spec)} \end{array} \begin{array}{|l|} \hline \text{(right)} \end{array} \begin{array}{|l|} \hline \text{(right)} \end{array} \begin{array}{|l|} \hline \text{(left)} \end{array} \begin{array}{|l|} \hline \text{(right)} \end{array} \begin{array}{|l|} \hline \text{(right)} \end{array} \begin{array}{|l|} \hline \text{(right)} \end{array} \begin{array}{|l|} \hline \text{(right)} \end{array} \begin{array}{|l|} \hline \text{(right)} \end{array} \begin{array}{|l|} \hline \text{(right)} \end{array}$ Laycot Type File System<br>
Simple Basic MTFS<br>
Se, 686 (Fr) Simple Basic MTFS<br>
(D.) Simple Basic MTFS<br>
(C.) Simple Basic MTFS<br>
(C.) Simple Basic MTFS n | Status<br>|Healthy (Primary Partition<br>|Healthy (Primary Partition<br>|Healthy (System, Boot, A<br>|Healthy (System, Boot, A  $\begin{array}{|l|c|c|c|c|}\hline \textbf{Capacity} & \textbf{Free Space} & \textbf{S} \textbf{Free} & \textbf{Free} \\ \hline \textbf{116.44 GB} & \textbf{81.30 GB} & \textbf{70 \%} & \textbf{No} \\ \textbf{116.44 GB} & \textbf{68.39 GB} & \textbf{59 \%} & \textbf{No} \\ \textbf{116.44 GB} & \textbf{51.07 GB} & \textbf{44 \%} & \textbf{No} \\ \textbf{116.45 GB} & \textbf{289 MB} & \textbf{0 \%} & \textbf{No} \\$  $rac{1}{0.8}$ <br> $rac{0.8}{0.8}$ i Uki<br>7.586<br>7.64 Basic<br>Basic<br>465.76 GB<br>Online Win7x64\_P5QC (C:)<br>116.45 GB NTFS<br>Healthy (System, Boot, Active, Cras) Win7\_x86\_HP<br>116.44 GB NTFS<br>Mealthu (Rana I (E)<br>116.44 GB NTFS<br>Mealthy (Rriman Vista\_Ultimate<br>116.44 GB NTFS<br>Mealthu (Prima GPDisk<br>Unknown<br>465.76 GE<br>Not Initia **Explorer**<br>Basic<br>465.64 GB<br>Online 1 (G:)<br>465.63 GB NTFS<br>Healthy (Primary Par **Initialize Disk** GDisk 2<br>Unknown<br>931.51 GB<br>Not Initialis ह --- Disk 2<br>Basic<br>931.39 GB<br>Online 2 (H)<br>931.39 GB NTFS<br>Maalthu (Rriman) Offline GDisk 3<br>Unknown<br>465.76 GB<br>Not Initialis **Expisk 3**<br>Basic<br>465.64 GB<br>Online Properties 3 (B)<br>465.63 GB NTFS<br>Healthy (Primary GDisk<br>Unknown<br>931.51 GE<br>Not loitie Help **Explored**<br>Basic<br>931.39 GB 4 (A)<br>931.39 GB NTFS<br>Primary partition

#### Start disk initialization.

**Note**: Please enable GPT (Vista/7) if the total capacity is more than 2TB and enable MBR if the total capacity is less than 2TB.

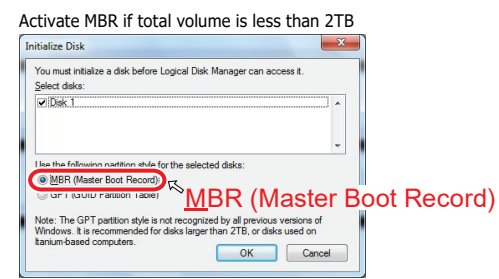

Activate GPT if total volume is more than 2TB **Initialize Disk** Initialize Disk<br>
You must intilalae a dak before Logical Disk Manager can access it.<br>Select disks:<br>
(2) Disk 1<br>
(2) Disk 3<br>
2) Oisk 4<br>
2) Oisk 4<br>
2) Oisk 4  $\hat{\Box}$ Use the following partition style for the selected disks:  $\left(\begin{array}{l|c|c|c} \hline \textbf{GPT (GUD Pandon Table) } & \textbf{GPT (GUID and T1GUD) } & \textbf{GPT (tii)} & \textbf{GPT (tiii)} & \textbf{GPT (tii)} & \textbf{GPT (tii)} & \textbf{GPT (tii)} & \textbf{GPT (tii)} & \textbf{GPT (tiii)} & \textbf{GPT (tiv)} & \textbf{GPT (tiv)} & \textbf{GPT (tiv)} & \textbf{GPT (tiv)} & \textbf{GPT (tiv)} & \textbf{GPT (tiv)} & \textbf{GPT (tiv)} & \textbf{GPT (tiv)} & \textbf{G$ OK Cancel

#### Mac OS X 10.5 or later

**1.** Click on Programs > Utility > Disk Utility icon.

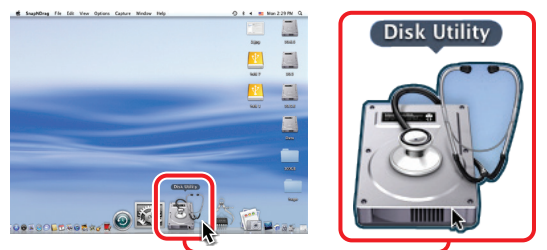

**2.** HDD initialize...

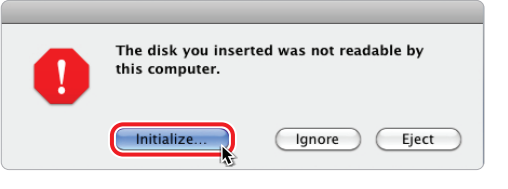

#### **3.** Click Erase

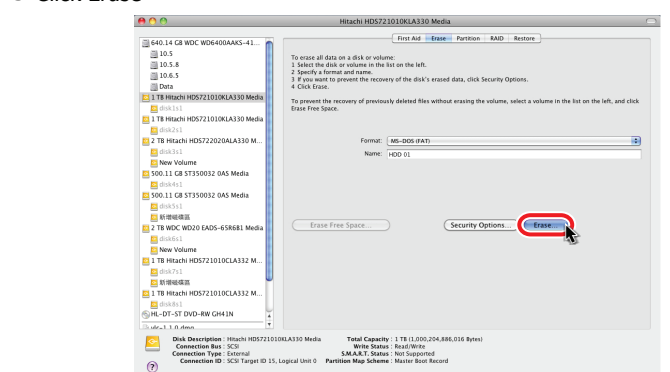

#### **4.** Click Erase

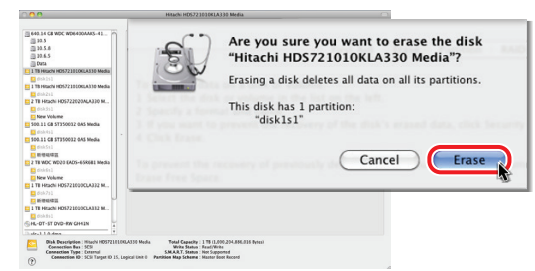

#### **5.** HDD format in process

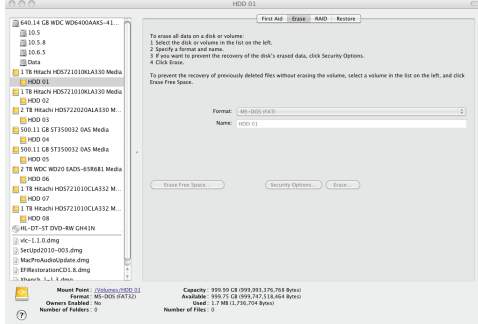

**6.** Format completed

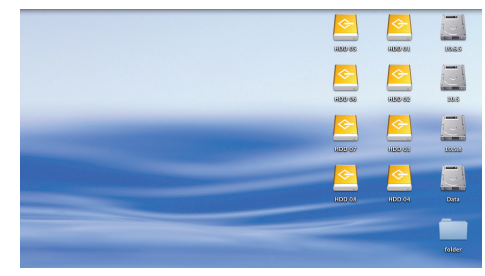

- **1.** If the FANTEC QB-X8US3-6G (2-8 HDDs installed) is connected to the PC with eSATA cable and the PC does not recognize these 4 SATA HDDs, please check if the eSATA controller supportsPort Multiplier or update the eSATA driver version.
- **2.** If the FANTEC QB-X8US3-6G (2-8 HDDs installed) takes too long to initialize, please check if the HDD is securely installed or update the eSATA driver version (for the housing are no drivers necessary!).
- **3.** If the transfer rate seems to be too low, please check if the SATA HDD jumper is set up in 1.5 or 3.0 Gbps.
- **4.** If there is noise with the fan, unscrew the fan, take out the cover, clean the fan and assemble it back.

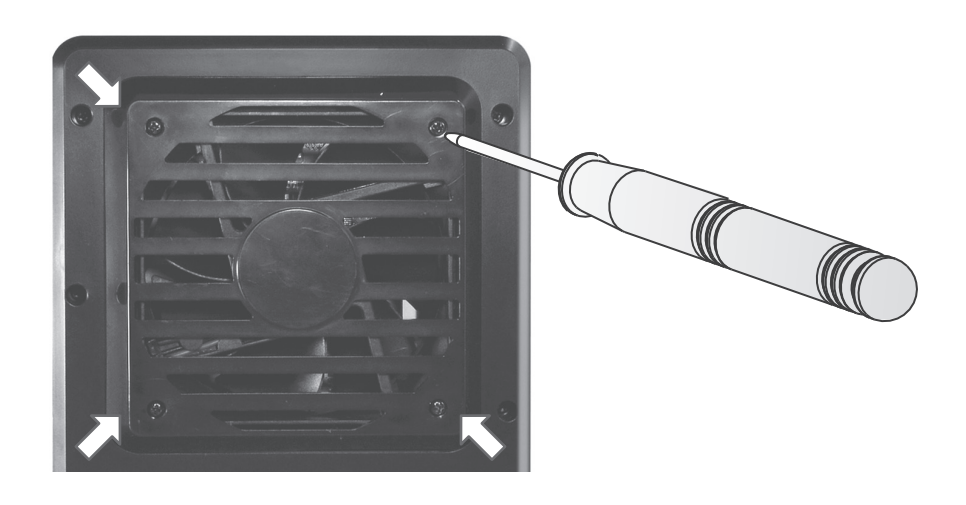

**5.** To take the HDD out of the device, slightly press down the handle and pull it out.

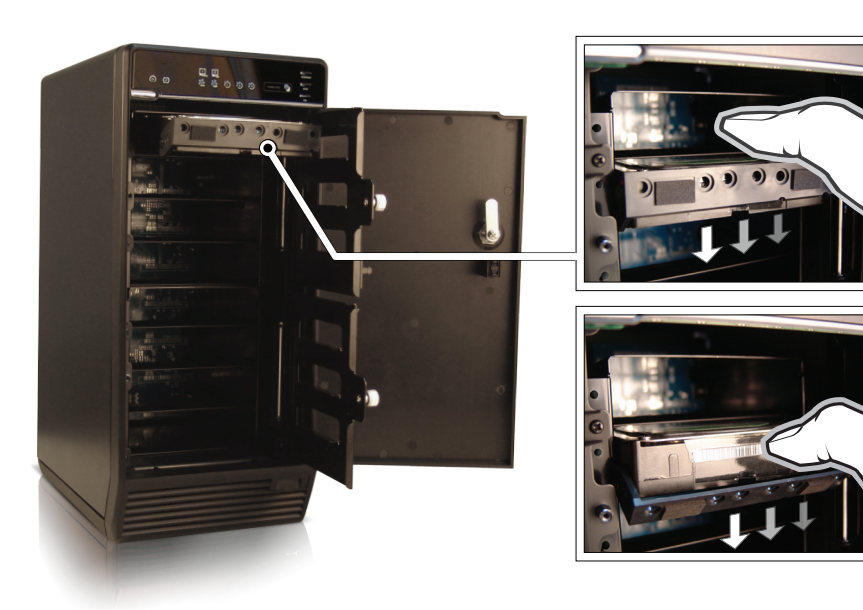

**Address for warranty return shipments:** FANTEC GmbH Department RMA/Service Billwerder Billdeich 605B 21033 Hamburg Germany

**www.fantec.com • www.fantec-forum.com** 

**service@fantec.de** 

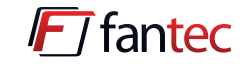

**Declaration of conformity:** http://www.fantec.de/unternehmen/bestimmungenrichtlinien/ce/